# **Phones Accessories:** WHS, WP490EXT, WPEHS

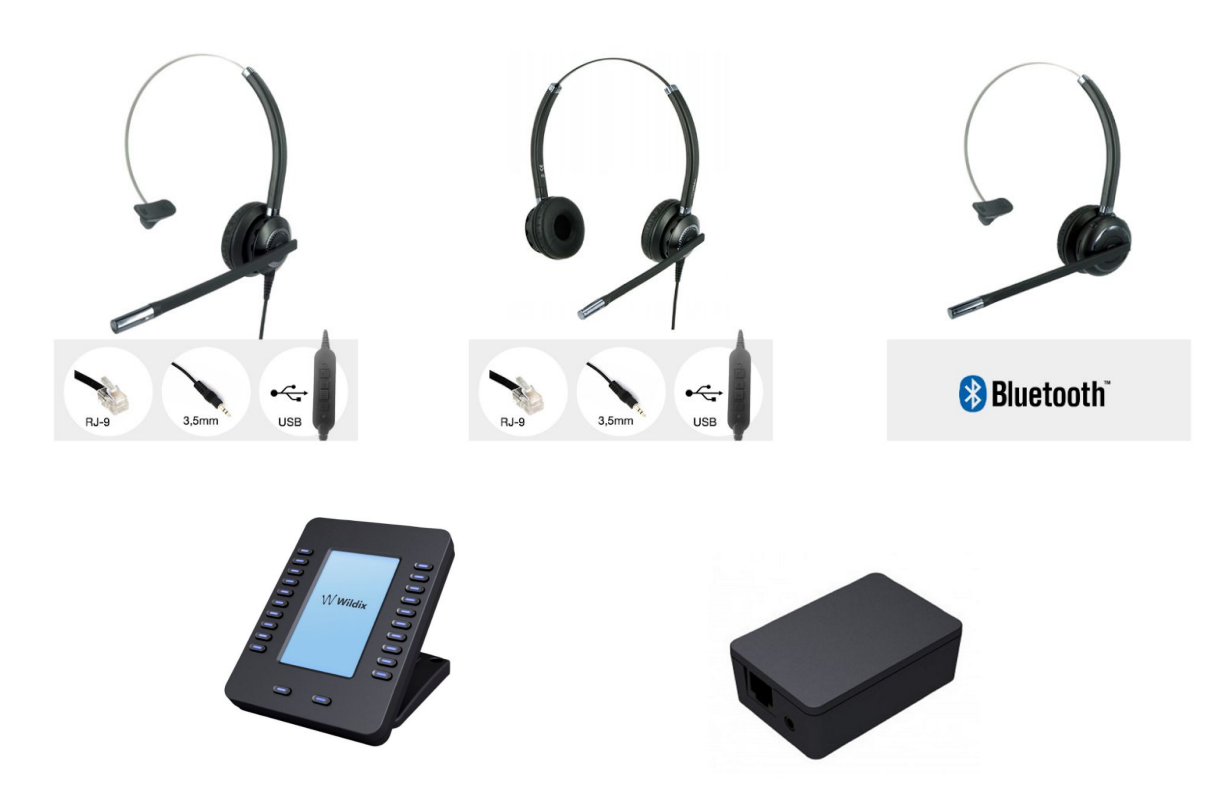

## **Quick Start Guide**

*Updated: June 2016*

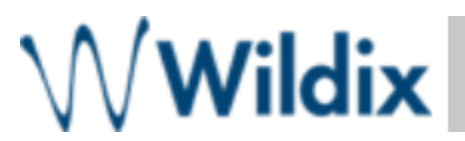

*Connection and Quick Start Guide of WHS headsets (WHS-MONO, WHS-DUO, WHS-BT); WP490EXT keypad extension module for WP490 2015/WP490G; WPEHS - Wireless Headset Adapter for WP490 2015/WP490/WP480G*

WHS - Wildix [Headsets](#page-2-0) [WHS-UNO](#page-2-1) / WHS-DUO **[Connection](#page-2-2)** [WHS-BT](#page-2-3) Quick Start [Guide](#page-2-4) [WP490EXT](#page-4-0) - Extension module Quick [Installation](#page-4-1) Guide WPEHS - [Wireless](#page-5-0) Headset Adapter **[Connection](#page-5-1)** Firmware Upgrade [\(WP490EXT](#page-6-0) and WPEHS)

### <span id="page-2-0"></span>**WHS - Wildix Headsets**

- WHS-MONO (one ear)
- WHS-DUO (two ears)
- WHS-BT (bluetooth, one ear)

Third party headsets integrated with Wildix system: <https://manuals.wildix.com/headsets/>

### <span id="page-2-1"></span>WHS-UNO / WHS-DUO

#### **Compatibility**

- WP4X0 2015 / WP4X0G
- WP600A/ACG
- WP old series
- W-AIR 70/100/150
- Compatible with iPhone and Android phones
- Compatible with Apple Mac and Windows PC

#### <span id="page-2-2"></span>**Connection**

- Use RJ9 cable for WP4X0 / WP4X0G and WP old series
- Use 3,5 mm cable for WP600A/ACG, W-AIR 70 / W-AIR 100 / W-AIR 150
- Use USB cord for call answer / hangup and volume control from Collaboration (Apple Mac and Windows PC)

### <span id="page-2-3"></span>WHS-BT

#### **Compatibility**

- ‒ WP600A/WP600ACG
- ‒ W-AIR 150
- ‒ Compatible with iPhone, Android phones, Apple Mac and many Windows PC models

#### **Features**

- Bluetooth version: V4.0
- Noise canceling
- ‒ Wideband Audio
- Monaural (One Ear)
- $-$  Flex, 360 $^{\circ}$
- ‒ Talk time: 12 hours
- Standby Time: 200 hours
- Working range: up to 20 meters
- Rechargeable time 3 hours
- Ergonomic design and adjustable headband for maximum comfort
- ‒ Light weight

#### **Packing list**

- 1 x monaural Bluetooth headset
- 1 x USB charging cable

#### <span id="page-2-4"></span>Quick Start Guide

#### **Description of buttons:**

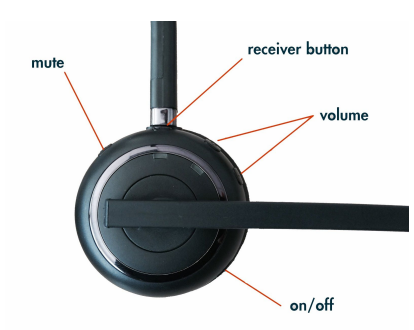

#### **Charging**

Use the USB cable provided to charge the headset.

- When charging, the red LED is on
- When approaching the full battery level, the red LED goes down and the greed LED turns on
- ‒ When charging is complete, the LED goes down

#### **Turn on**

- 1. Move the switch to the position "1"
- 2. The blue and the green LEDs flash several times.

#### **Turn off**

- Move the switch to the position "0"

#### **Connection to WP600A/ACG**

Make sure the headset is switched on.

- 1) Press and hold the receiver button  $\bullet$ , until the blue LED starts flashing
- 2) Go to the Wildix WP phone's **Settings menu > Wireless & Networks > Bluetooth**and move the switch to the position "ON"
- 3) Select WHS-BT from the list of AVAILABLE DEVICES

When connected, the headset's blue and the green LED turn on for several seconds and there is the voice prompt "Connected"

#### **Connection to W-AIR 150**

Make sure the headset is switched on.

- 1) Press and hold the receiver button  $\bullet$ , until the blue LED starts flashing
- 2) Go to the Wildix W-AIR 150 handset's **Settings menu > Bluetooth**and select "Enable Bluetooth"
- 3) Select "Search for devices"
- 4) Select the Wildix WHS-BT headset (the chipset number is shown) from the list of available bluetooth devices and press "Pair"
- 5) Enter the PIN: 0000

When connected, the headset's blue and the green LED turn on for several seconds and there is the voice prompt "Connected"

#### **Answer / End a call**

To answer or to end a call, press the receiver button **the headset** The blue and the green LEDs flash twice. During the conversation the LED is off.

### <span id="page-4-0"></span>**WP490EXT - Extension module**

#### **Compatibility**

‒ WP490 2015 / WP490G

#### **Features**

- 20 Programmable BLF keys
- ‒ 4.3'' 272\*480 Graphical LCD with Backlight
- Powered by Wildix phone
- Up to 3 Modules Daisy-chain

#### **Packing list**

- 1 x Extension module
- 1 x RJ12 cable

#### **Port description**

- 2 RJ12 ports for data in and out
- AC Power Adapter jack: Input: AC 100-240V; Output: DC 5V/1A

### <span id="page-4-1"></span>Quick Installation Guide

#### **Connection**

Connect the EXT IN port of the extension module to the EXT port of the Wildix phone using RJ12 cable.

To connect another WP490EXT in chain, connect the EXT OUT port of the first extension module to the EXT IN port of the second extension module.

#### **Configuration**

Configure the BLF keys via Wildix Collaboration Settings > Function keys

After having configured the Feature / BLF keys and Memory / BLF keys:

1) Click "Exp module" to add one or several extension modules (Add several "Exp module" buttons in case you have more than one extension modules connected in chain)

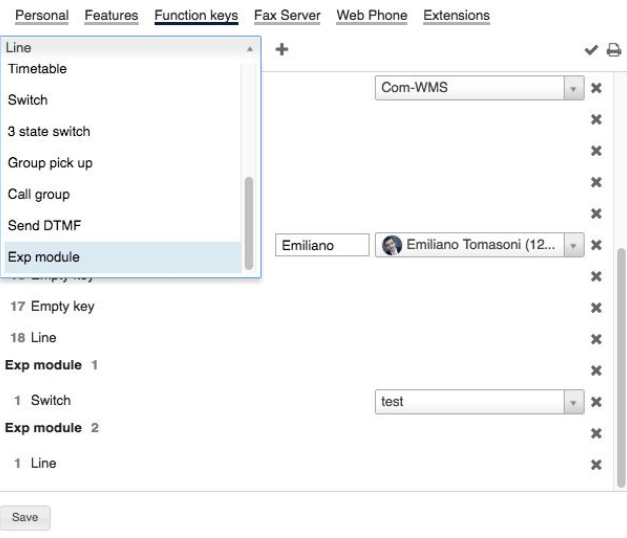

- 2) Add Feature Keys to be monitored via the expansion module and move them under the desired section (under Exp module 1 / Exp module 2 / Exp module 3)
- 3) Click "Save"

### <span id="page-5-0"></span>**WPEHS - Wireless Headset Adapter**

#### **Compatibility**

- Compatible with WP490 2015/WP490G/WP480G<br>– Compatible with Jabra, Plantronics and Sennheis
- ‒ Compatible with Jabra, Plantronics and Sennheiser wireless headsets

*Compatible models:*

*Jabra: PRO 9450, GN 9350e, GN 9330e, GN 9125*

Plantronics: Savi 700 Series (710, 720, 730, 740, 745), CS500 Series (510, 520, 530, 540), Voyager Legend CS *Sennheiser: DW Office (running firmware version 96 or later), SD Office*

#### **Features**

- Answer and hangup calls remotely
- Powered by Wildix phone

#### **Packing list**

- 1 x EHS Adapter
- $-1$  x RJ45 cable
- 1 x RJ12 cable
- ‒ 1 x RJ9 spiral cord

#### **Port description**

- ‒ 1 x RJ12 port (port 1 on the picture) to connect to Wildix phone
- 1 x RJ45 port (port 2 on the picture) to connect to Jabra headsets
- 1 x 3.5 mm Jack (port 3 on the picture) to connect to Plantronics headsets

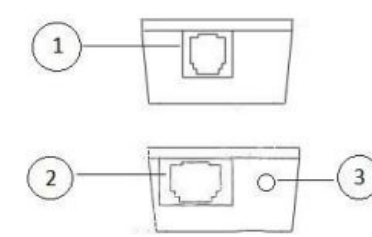

### <span id="page-5-1"></span>**Connection**

#### **Jabra (GN Netcom)**

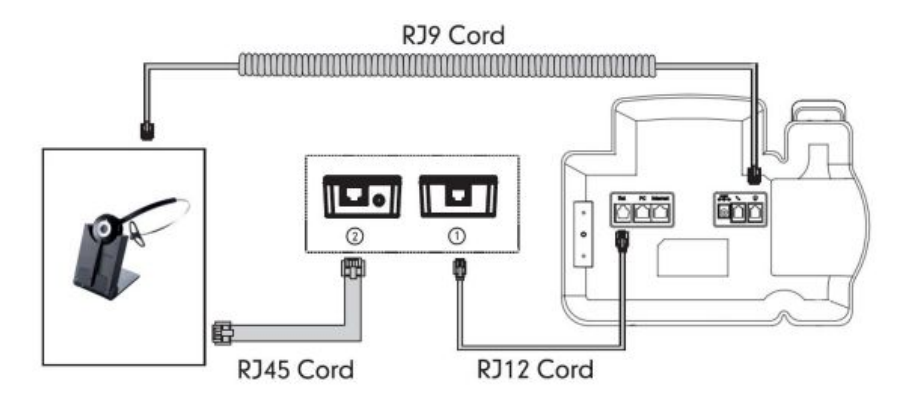

#### **Plantronics**

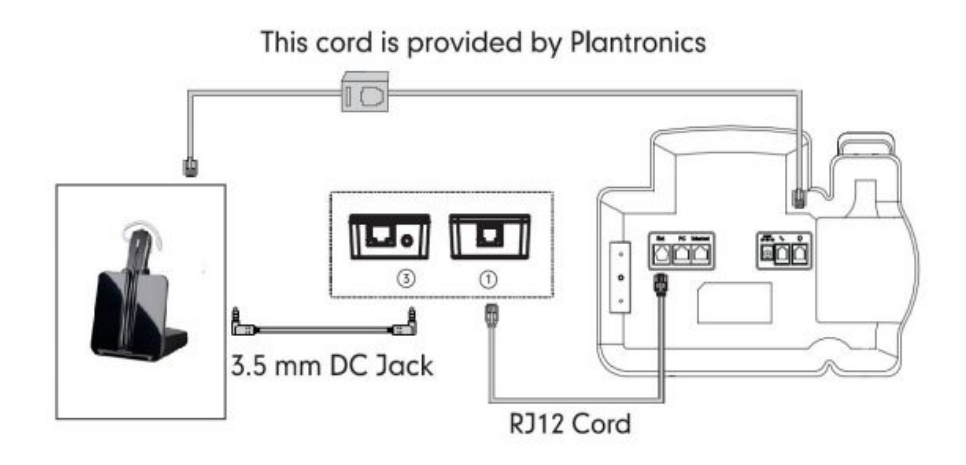

#### **Sennheiser**

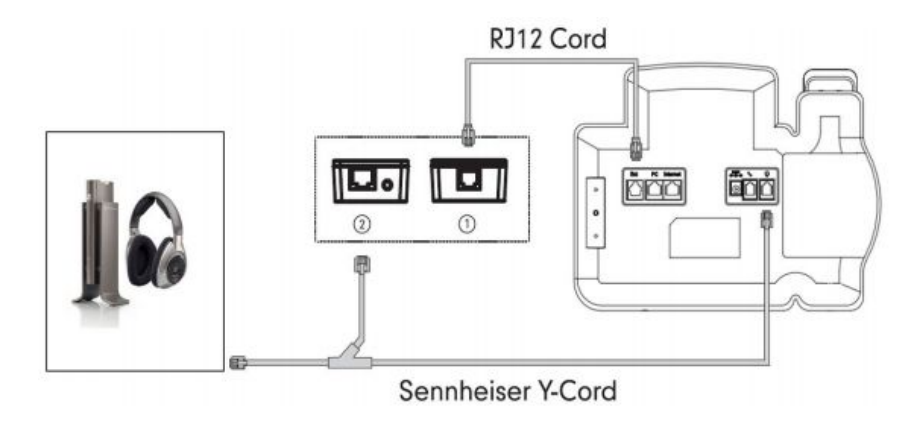

### <span id="page-6-0"></span>**Firmware Upgrade (WP490EXT and WPEHS)**

- 1. Download the firmware files from the corresponding folder **(file with extension \*.rom)**:
- WP490EXT extension module

Link to folder: <https://drive.google.com/open?id=0B4EVs-56WfKZazdfLVl0WmMtaU0>

#### - WPEHS adapter

Link to the folder: <https://drive.google.com/open?id=0B4EVs-56WfKZOV9NMmlVdmJiQlk>

(file with \*.rom extension)

#### 2. Access the WP web interface

*Info on provisioning / access to web interface: <https://manuals.wildix.com/provisioning-of-wildix-devices/>*

3. Go to the menu Phone > Ext key Exp upgrade, Upload -> choose the firmware file for Extension module Click "Submit": (click "Ok" to confirm)

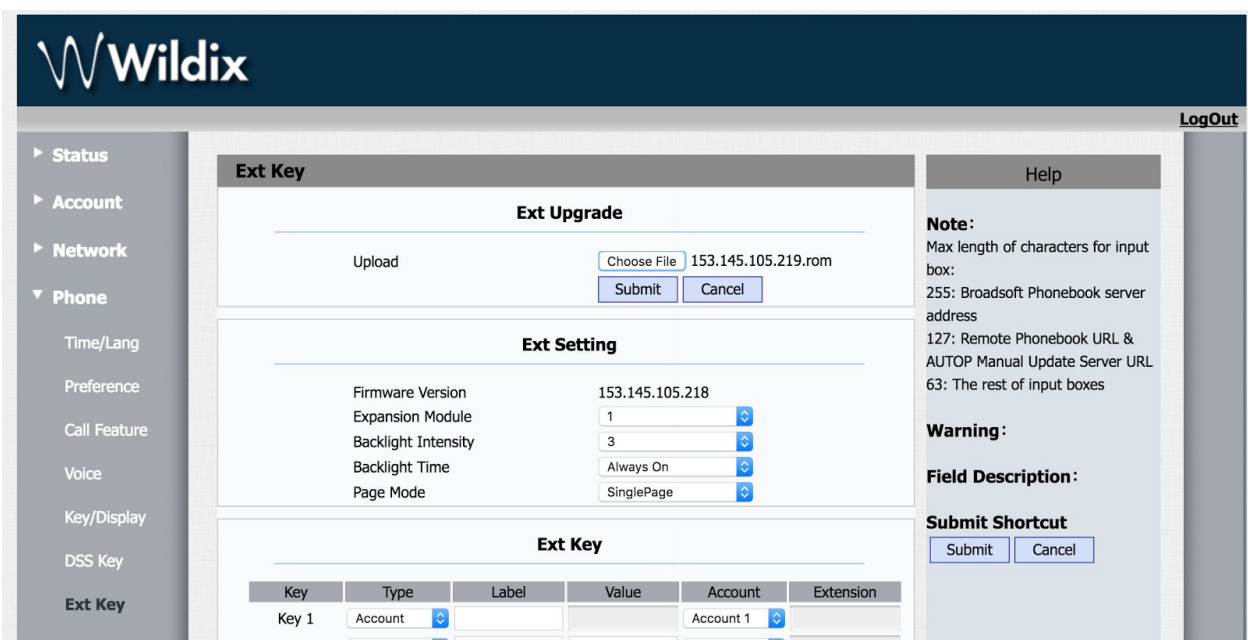

4. Wait till the new firmware version is installed Note: do not refresh or close the web page:

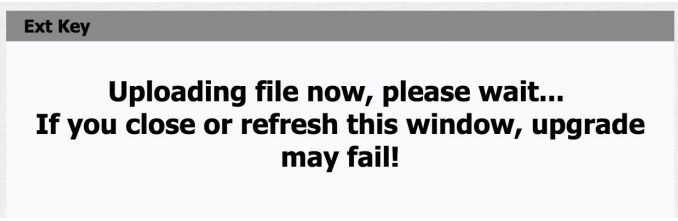

- Extension module upgrade: Upgrade screen is shown on the expansion module's display
- WPEHS adapter upgrade: Upgrade screen is shown on the WP screen
- 5. Upgrade procedure is over:

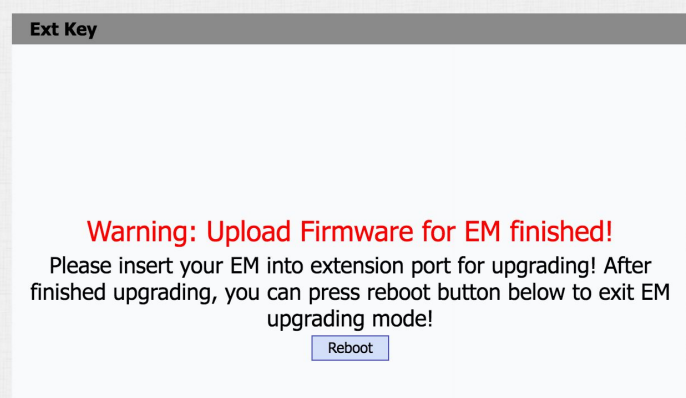

Click "Reboot"

*Note: in case you are using WPEHS together with WP490EXT, it is recommended to first connect one device to WP and perform the upgrade, then connect another device to WP and perform the upgrade.*